## **DESSIN 3 D ==> AUTODESK FUSION\_360 COURS 06 ==> CONGÉS et CHANFREINS**

**NOTA:** Les Congés et Chanfreins sont à réaliser lorsque la pièce est terminée

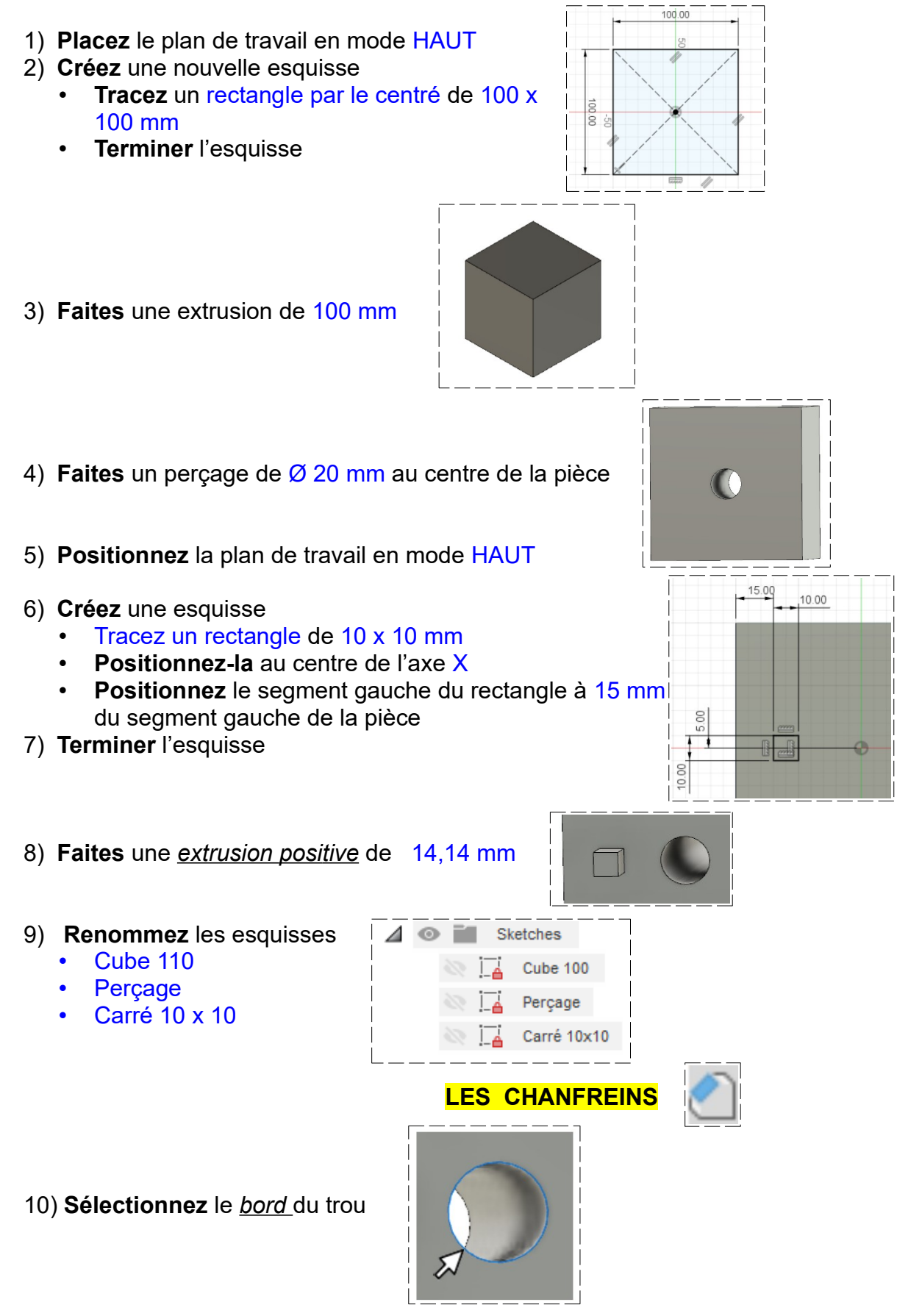

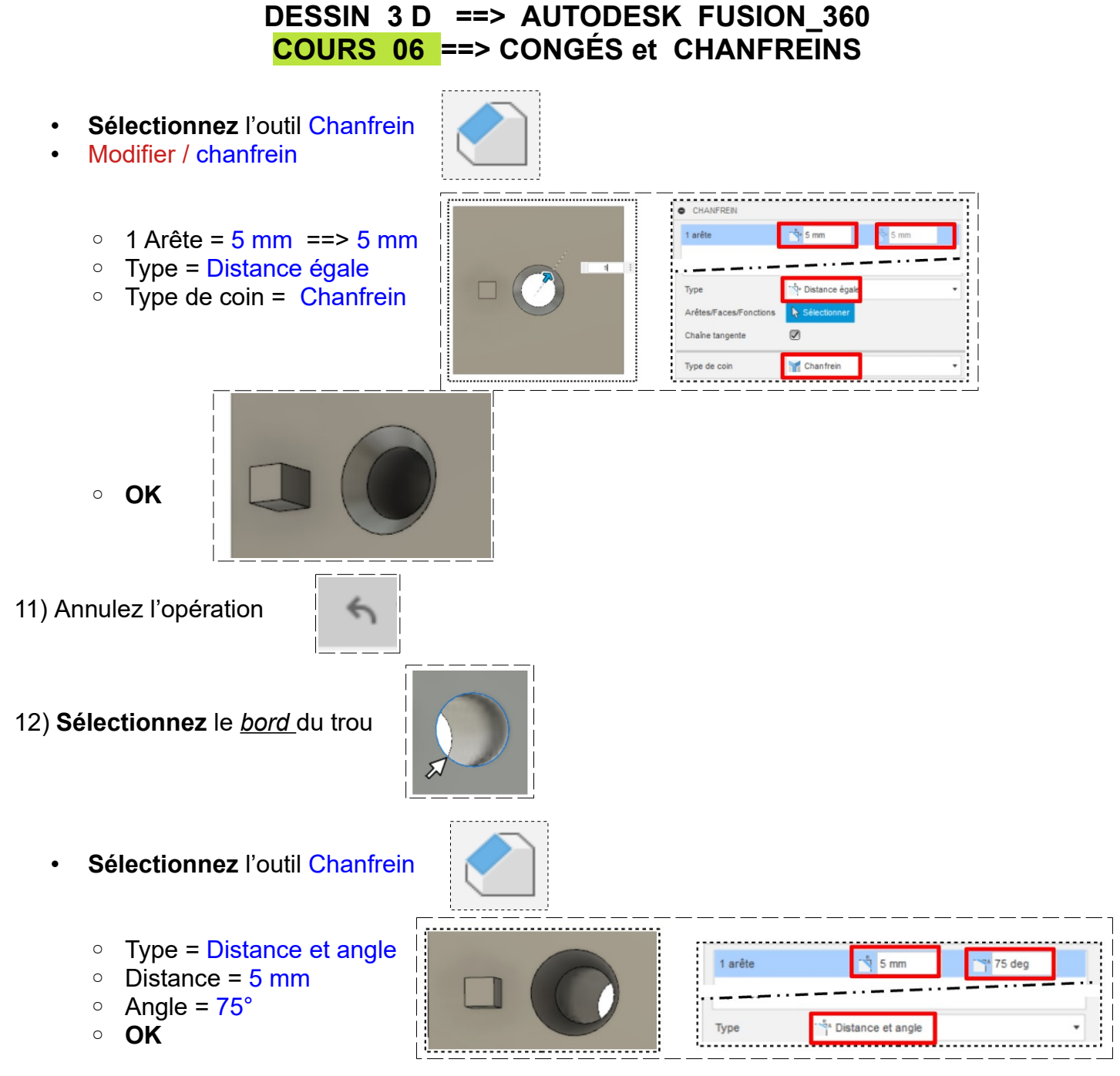

13) Positionnez la plan de travail en mode HAUT

- Sélectionnez les 4 segments supérieurs du carré
	- **Sélectionnez** l'outil Chanfrein
	- 4 arrêtes = 4,99 mm ==> 45°
	- Type= Distance et angle

◦ **OK**

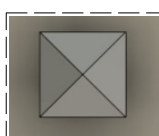

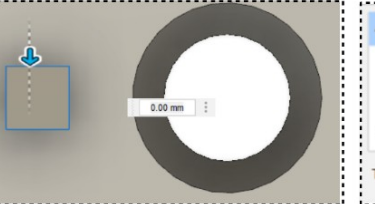

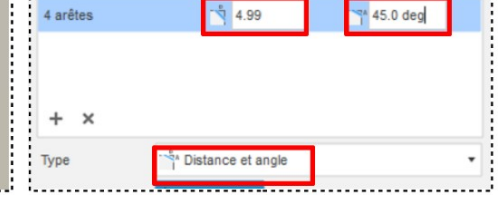

- Sélectionnez le segment de base du carré
	- **Sélectionnez** l'outil Chanfrein

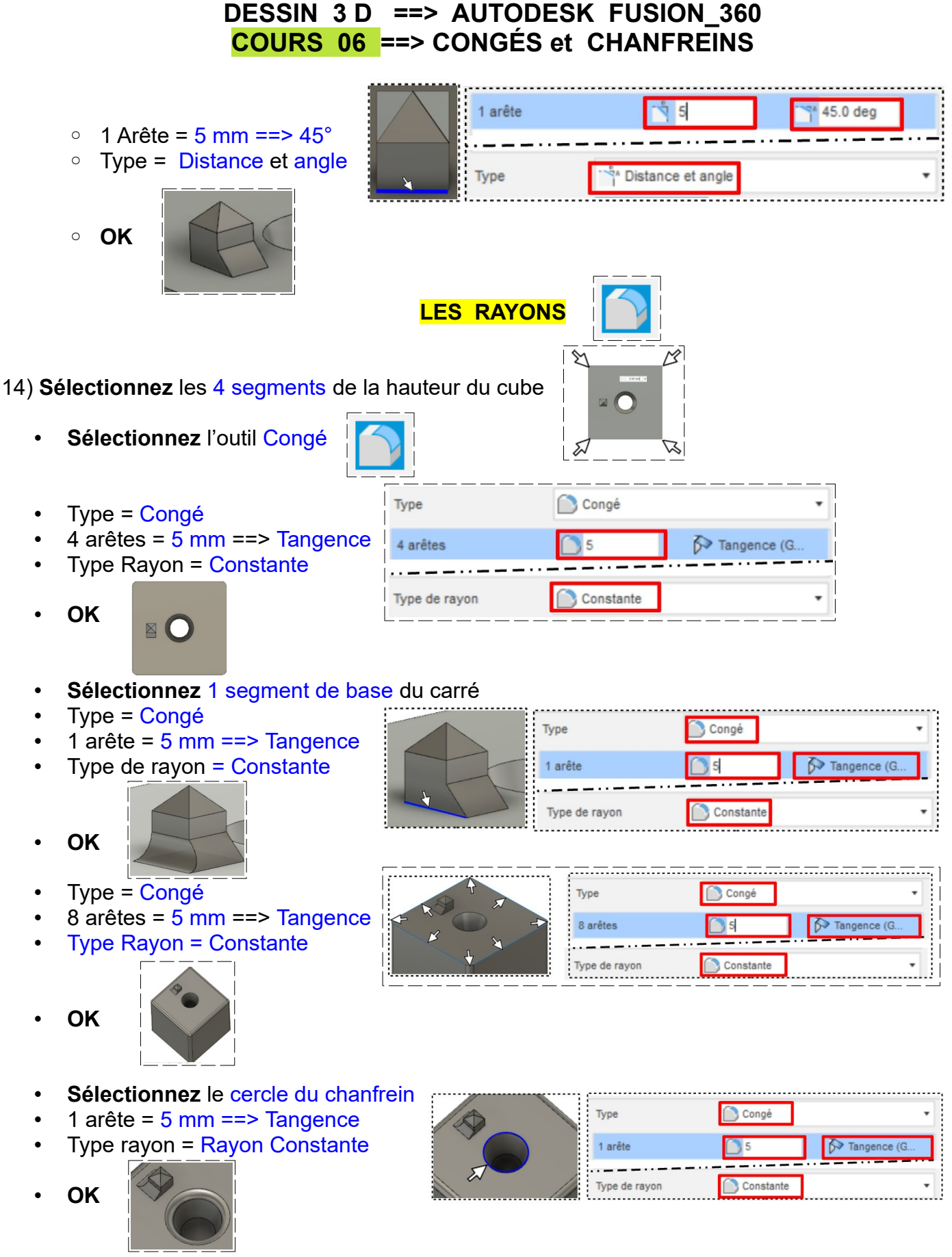

• **Terminer** l'esquisse

15) **Exportez** le fichier Rayon et chanfreins.f3d dans votre dossier essais

16) **Fermez** Fusion 360 **sans l'enregistrer**